## 毕业生核对成绩单和成绩信息修改操作方法

一、登陆查询方法

1.登录网址

校内网输入研究生系统地址:https:// yjs.nankai.edu.cn

部分学生反映出现报错页面,可尝试登录学校主页点击下方的 "vpn 服务"或地址栏键入 https://webvpn.nankai.edu.cn/,选择 中间的"校内业务系统专用 webvpn",再次键入 https:// yjs.nankai.edu.cn,点"立即跳转"(如下图)。

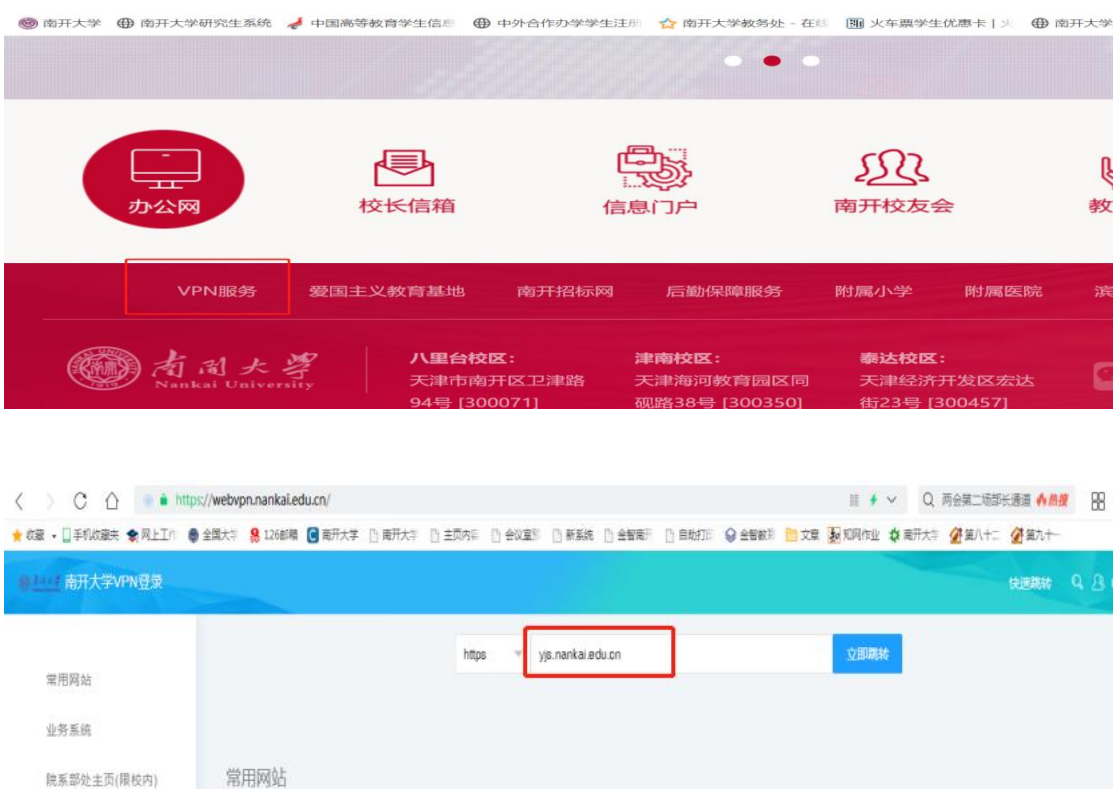

2.查询成绩单信息

推荐使用<mark>谷歌浏览器</mark>。在现行研究生系统中选课取得的成绩,在 "我的课程"页面查看。

从旧版研究生系统导入的成绩,登录进个人界面后,点击"培养"

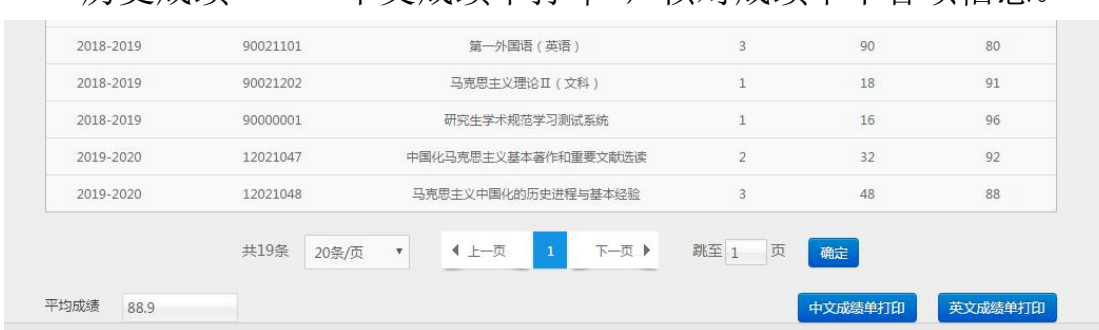

—"历史成绩"—"中文成绩单打印",核对成绩单中各项信息。

## 二、成绩信息修改方法

1.课程成绩信息修改

(1)课程成绩是从旧系统(金智系统)中导入以及之后制作导 入模板导入到新系统的(即:通过"选课管理"—"个人选课记录", 查询不到的),如学分、课程性质、成绩值等有问题,填写《成绩修 改模板》(附件 3, 每个培养单位填一份即可, 不按课程、学生拆分), 发送至 heam@nankai.edu.cn。

(2)课程成绩是在新系统中选课取得的(即:通过"选课管理" —"个人选课记录",查询到的):培养单位教务老师检查该生关联的 培养方案是否正确,若培养方案有误,修改培养方案中课程性质、学 分,发起变动申请并提醒培养办公室负责培养方案审核的老师审核通 过,学生成绩单中该课程的课程性质、学分信息均能自动变更。

示例如下:

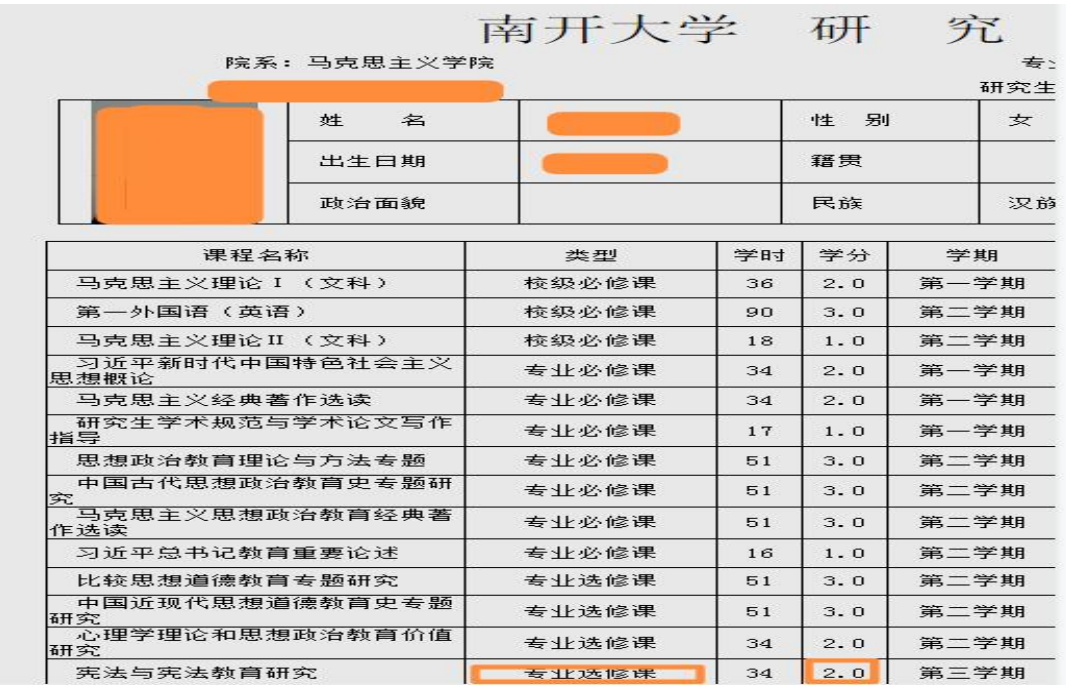

该生为 2020 级,全部课程均应在新系统中选课取得。核对成绩单 时发现一门课程的课程性质、学分有误(图中标橙色框课程)。学院 在"培养方案"—"培养方案查询维护"中按照年级找到该培养方案, 点"修改",修改该课程的信息,如下图。提交后,提醒培养办公室 负责培养方案审核的老师审核通过。

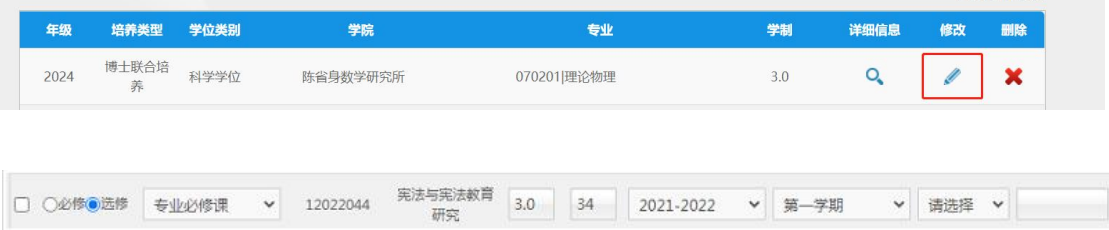

**共/090门油来** 

培养办审核通过后,该生登录其研究生系统,在"我的课程"中 能即时查看到已取得成绩的的这门课程的课程性质、学分均已变化, 如下图:

 $3.0$ 

2021-2022

第一学期

张长虹

已获得学分 |

专业必修课

选修

12022044

宪法与宪法教育研究

同时,学院登录系统,在"成绩管理" ——"成绩单"中也能查 询到更正后的成绩单,如下图:

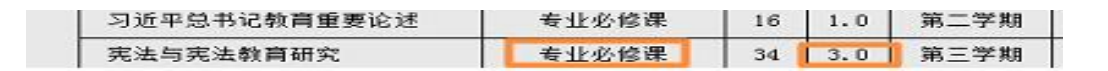

## 二、成绩单上学籍信息修改

成绩单上半部分有学籍信息需要修改的,学生可登录研究生系统 "学籍"—"我的学籍信息"进行修改,其中"基础信息"可更改"政 治面貌","学习信息"可选择导师,"学习起止年月"中的截止年月, 通过 "实际到期时间"进行修改。

其他信息修改需联系培养办公室学籍管理老师进行修改。

三、成绩单上研究方向

20 级之前的学生,有需要补充研究方向的,培养单位汇总《研 究方向导入模板》(附件 4)发送至 heam@nankai.edu.cn。20 级及 以后的学生,研究方向在系统个人学习计划页面维护。

四、联系人

成绩信息修改:和老师,23499530、方老师,85358893

培养方案审定:黎老师,23503452

学籍信息修改: 宫老师, 85358024